Denise de Fátima Andrade

## **CorelDRAW X5**

## **Edição de Layouts e Gráficos Vetoriais**

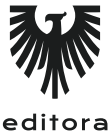

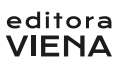

1ª Edição Bauru/SP Editora Viena 2011

# Sumário

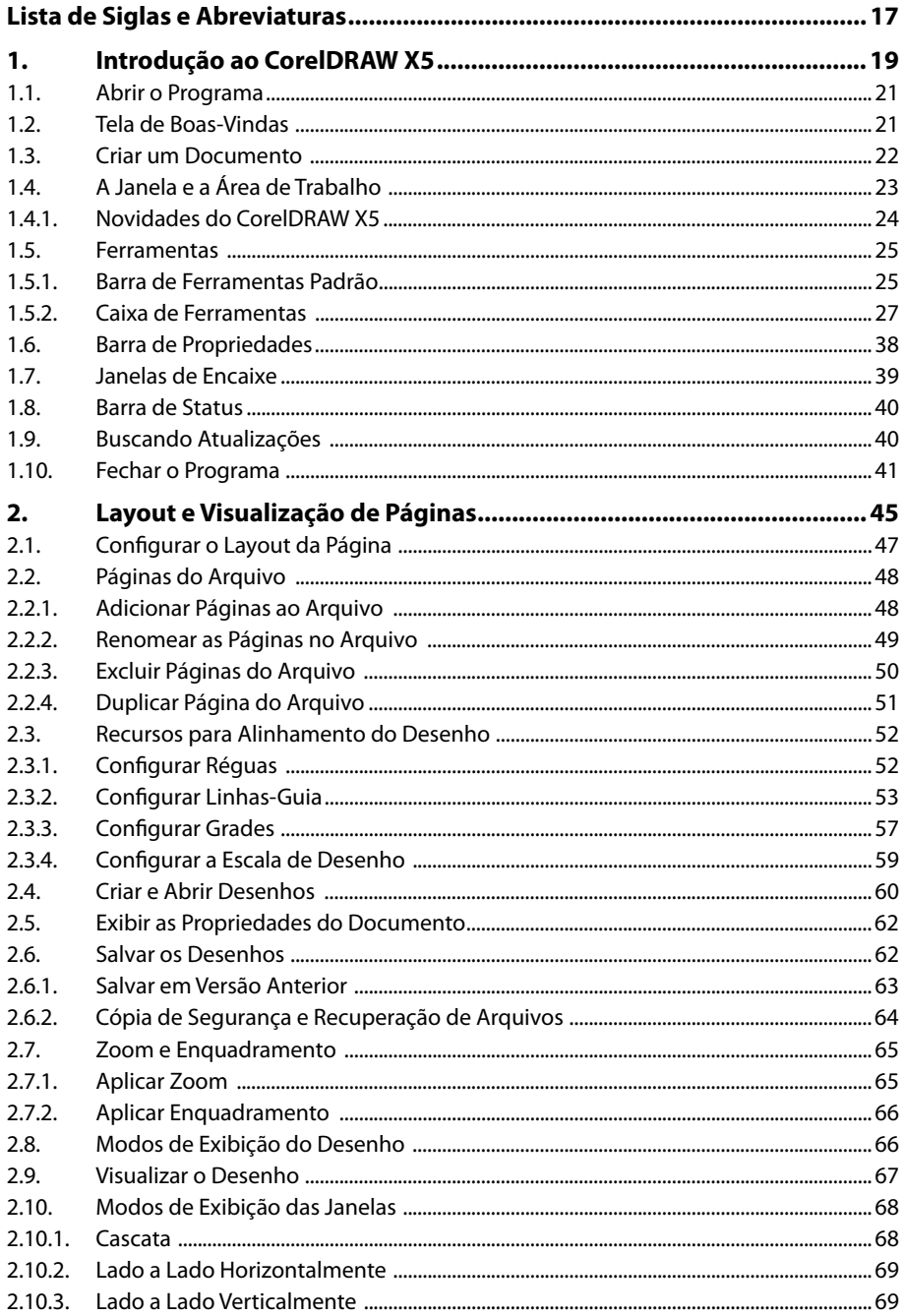

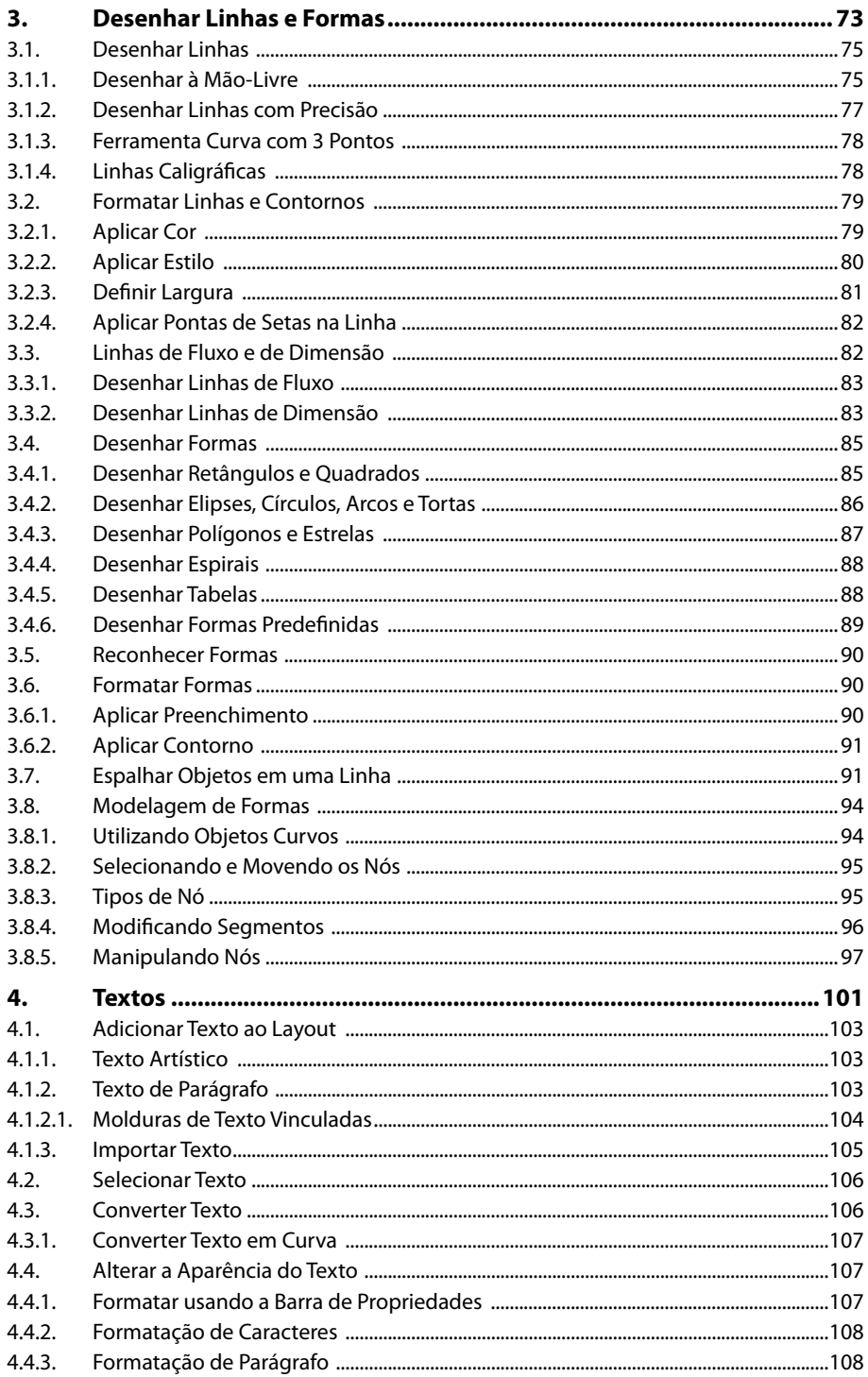

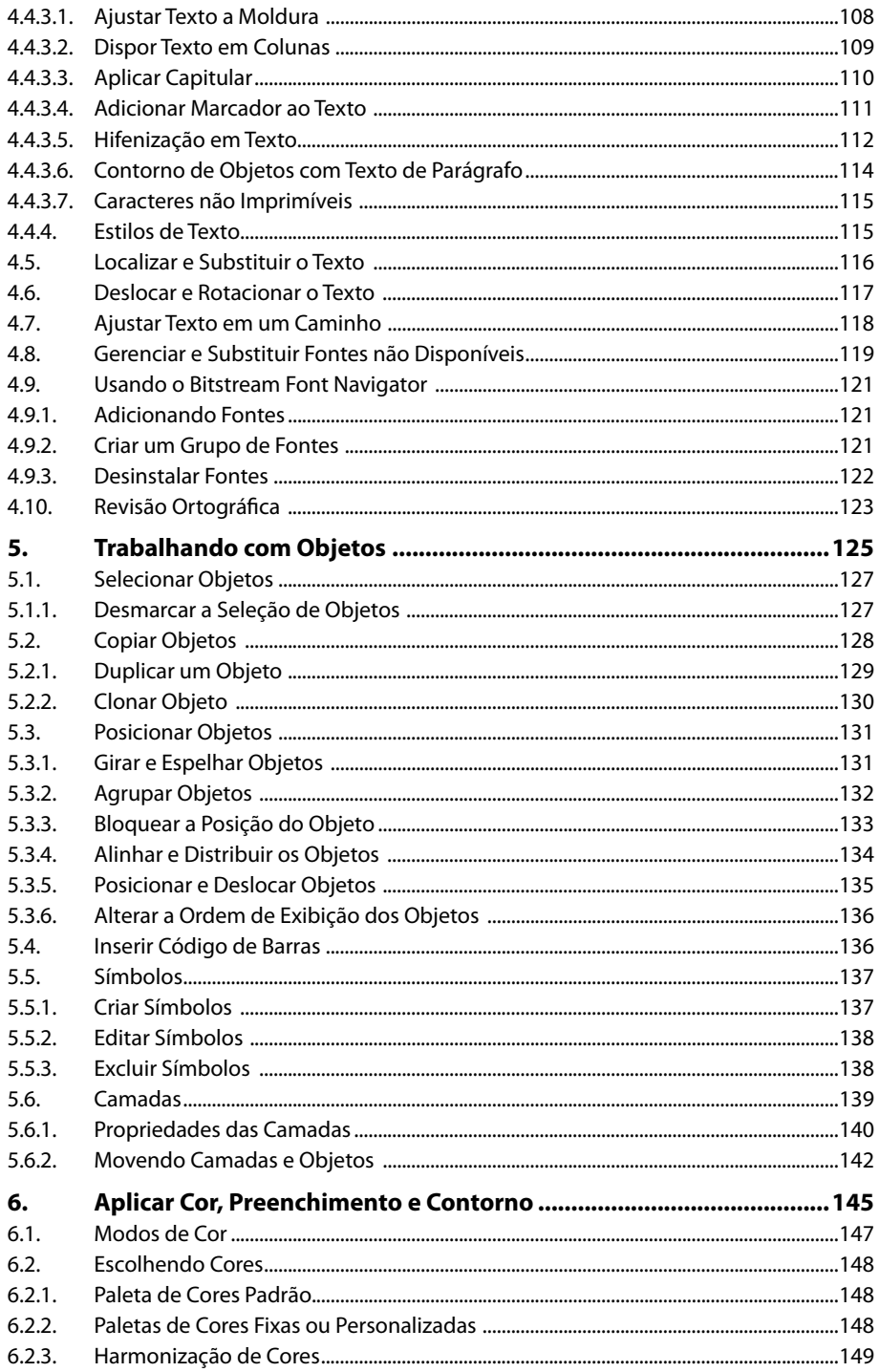

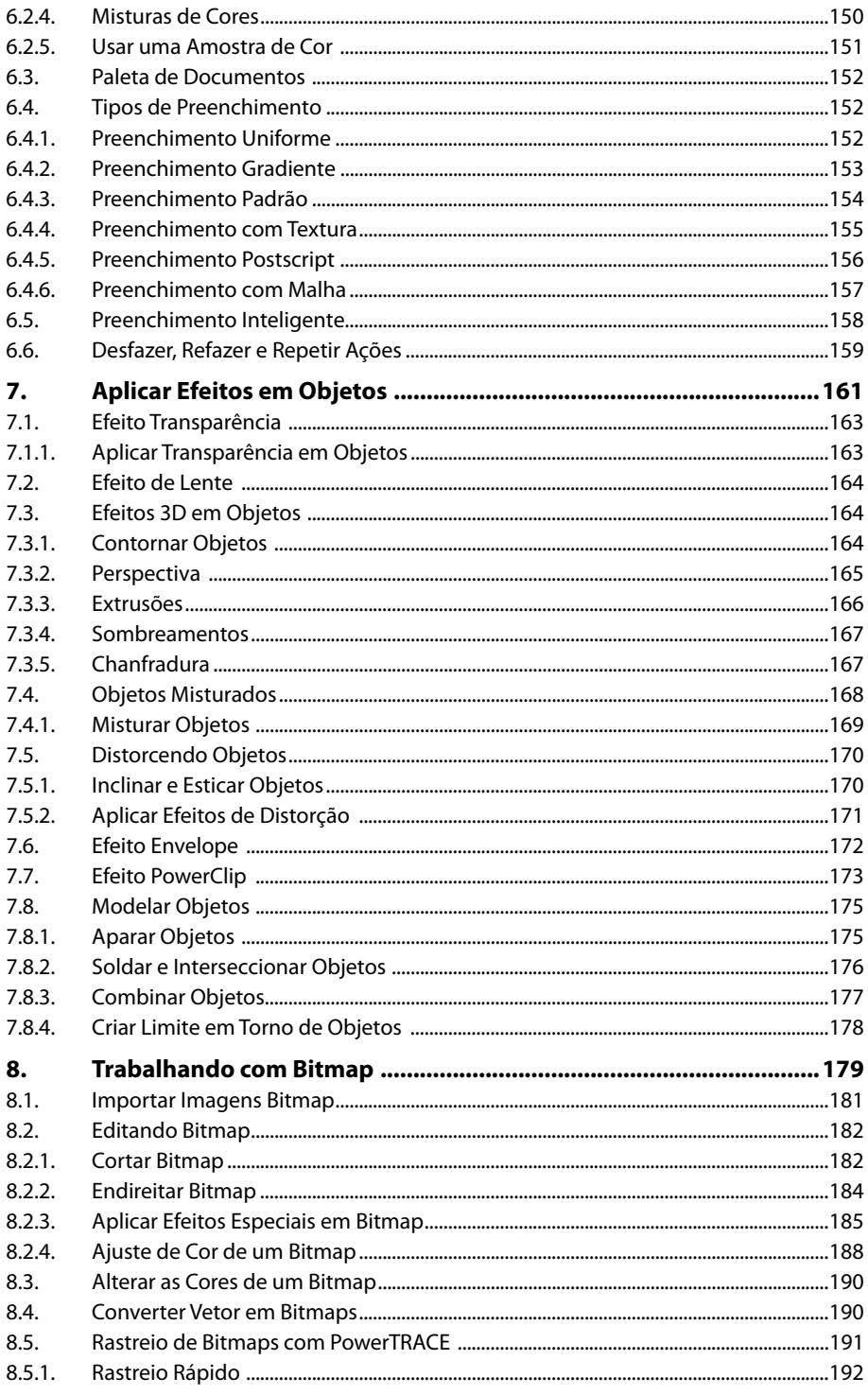

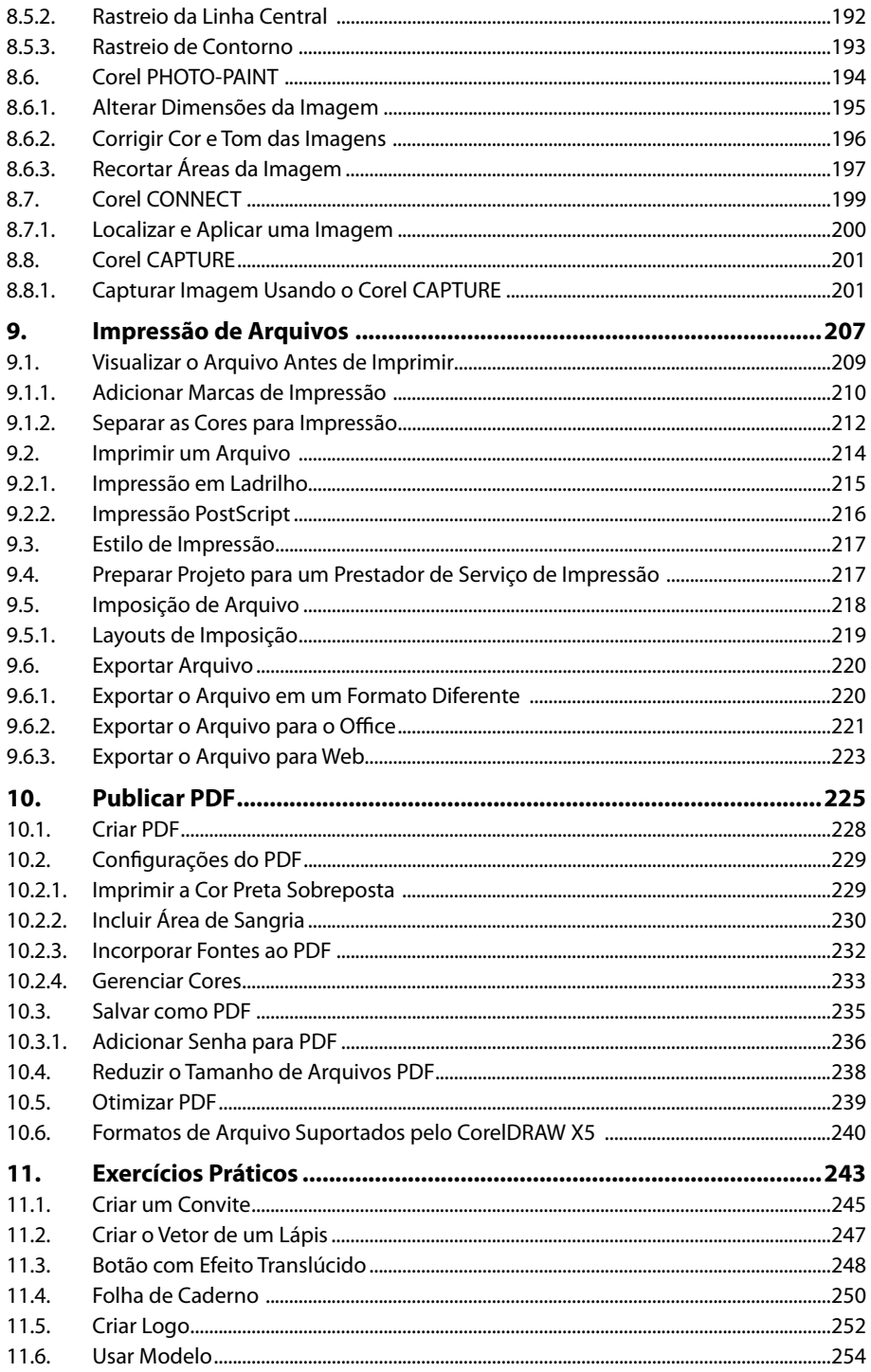

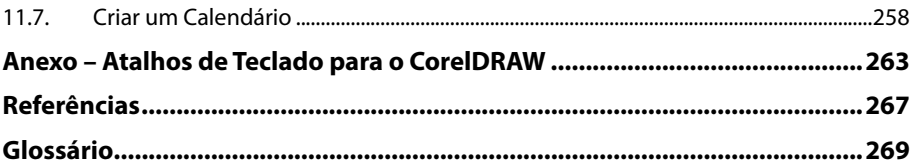

# **Lista de Siglas e Abreviaturas**

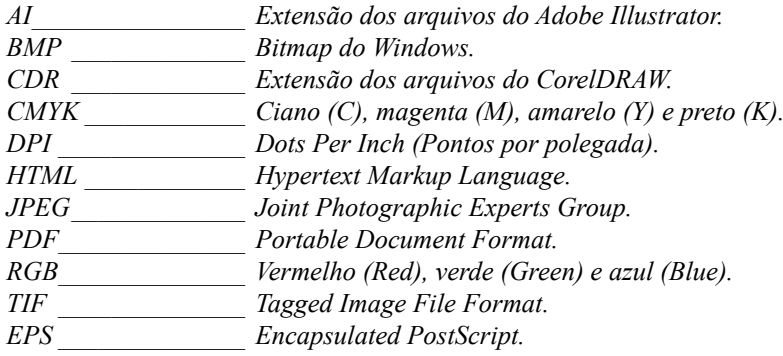

18 CORELDRAW X5

# **1** Introdução ao CorelDRAW X5

- **1.1. Abrir o Programa**
- **1.2. Tela de Boas-Vindas**
- **1.3. Criar um Documento**
- **1.4. A Janela e a Área de Trabalho** 
	- 1.4.1. Novidades do CorelDRAW X5
- **1.5. Ferramentas** 
	- 1.5.1. Barra de Ferramentas Padrão 1.5.2. Caixa de Ferramentas
- **1.6. Barra de Propriedades**
- **1.7. Janelas de Encaixe**
- **1.8. Barra de Status**
- **1.9. Buscando Atualizações**
- **1.10. Fechar o Programa**

CorelDRAW X5 CorelDRAW X5

## **1. Introdução ao CorelDRAW X5**

O **CorelDRAW X5** é um software utilizado para criação de gráficos vetoriais e layout de páginas desenvolvido pela **Corel Corporation**. Com ele é possível criar layout para vários tipos de produtos, como desenhos artísticos, capas de livro e revistas, logotipos, objetos para aplicação em páginas da Internet (botões, ícones, animações), cartazes, folders, cartões, convites, itens de papelaria em geral entre outros.

A versão **Suíte de Aplicativos Gráficos do CorelDRAW X5** apresenta novas ferramentas e o aprimoramento de outras que já existiam. Ela possui os seguintes programas para edição gráfica: **CorelDRAW**, **Corel PHOTO-PAINT**, **Corel PowerTRACE**, **Corel CAPTURE** e o **Corel CONNECT**, além de plug-ins como o **Corel BARCODE WIZARD** e o **Photo Zoom Pro**.

#### **1.1. Abrir o Programa**

Para abrir o **CorelDRAW X5** na barra de tarefas clique no botão **Iniciar** ( ), em seguida, clique em **Todos os Programas** e no menu exibido localize a pasta **CorelDRAW Graphics Suite X5**, clique sobre ela e depois em **CorelDRAW X5**.

O programa será aberto e a tela de boas-vindas será exibida.

#### **1.2. Tela de Boas-Vindas**

Ao abrir o **CorelDRAW X5** é exibida uma caixa de diálogo com várias opções: a **tela de boas-vindas**. Ela oferece acesso rápido a modelos e arquivos existentes, além de dicas e a exibição dos recursos da versão.

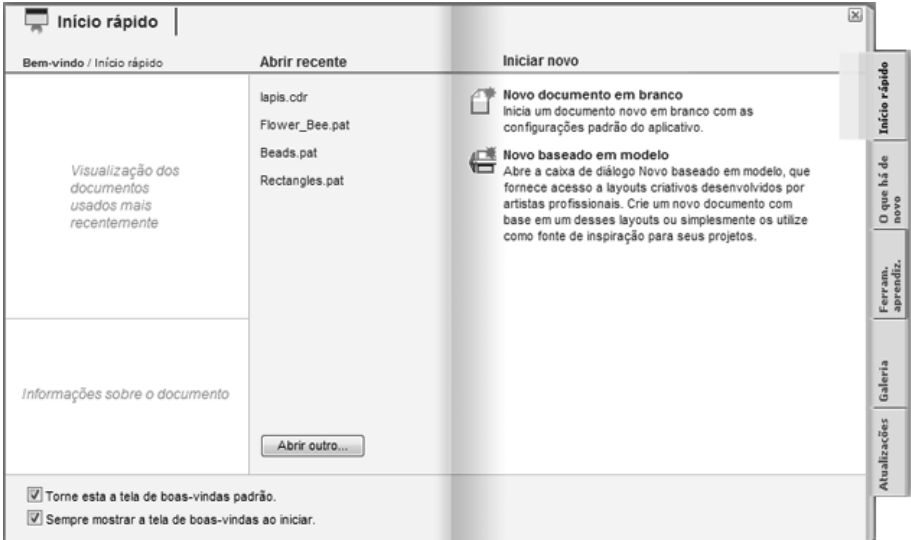

A tela de boas-vindas possui cinco abas com diferentes opções. Para ver o conteúdo de cada uma delas basta clicar sobre ela. Veja a seguir o que cada uma delas apresenta:

• **Início rápido**: Exibe os documentos utilizados recentemente e opções para abrir e iniciar arquivos em branco ou com base em modelos.

- **O que há de novo**: Exibe os novos recursos e ferramentas da versão.
- **Ferramentas de aprendizagem**: Exibe um manual sobre o desenvolvimento de arquivos usando o software, além de dicas, truques e tutoriais em vídeo.
- **Galeria**: Exibe trabalhos criados por diversos profissionais usando o software.
- **Atualizações**: Exibe links para atualização dos aplicativos da suíte e um link para acesso a comunidade de usuários do software.

Para desativar a exibição da tela de boas-vindas ao iniciar o programa, desmarque a caixa de seleção da opção **Sempre mostrar a tela de boas-vindas ao iniciar** na parte inferior da caixa de diálogo.

#### **1.3. Criar um Documento**

Os documentos do **CorelDRAW X5** podem ser criados com base em modelos ou com as configurações padrões do software para um documento novo.

Para criar um documento novo através da tela de boas-vindas:

- **1.** Na guia **Início rápido**, no campo **Iniciar novo**, clique em **Novo documento em branco**;
- **2.** Será exibida a caixa de diálogo **Criar um novo documento**. Nela configure as opções como tamanho da página do documento, modo de cor e nome do arquivo. Note que na parte inferior da caixa, no campo Descrição, são exibidas descrições sobre a opção onde o cursor está ativo;

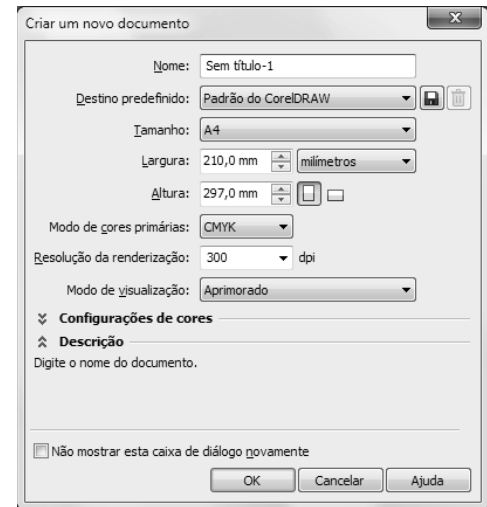

**3.** Clique em **OK**.

Um novo documento será criado de acordo com as opções escolhidas.

#### **1.4. A Janela e a Área de Trabalho**

Ao criar um novo documento será exibida a área de trabalho do **CorelDRAW** com as ferramentas necessárias para o desenvolvimento de um projeto. Por padrão é exibido na área de trabalho a página de desenho, a barra de ferramentas, as janelas de encaixe, a paleta de cores e a paleta de documentos, entre outras ferramentas.

Veja na imagem a seguir as ferramentas da janela do **CorelDRAW X5**:

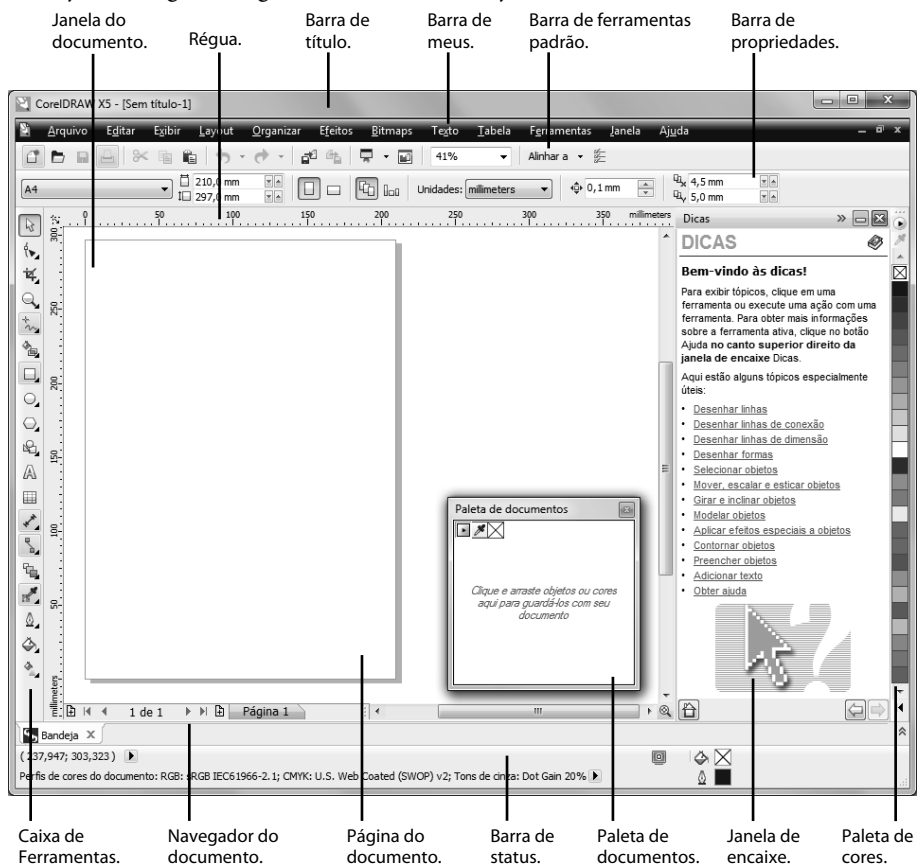

Veja a descrição dos principais componentes da área de trabalho do **CorelDRAW X5**:

- **Caixa de ferramentas**: Possui ferramentas para a criação e formatação dos objetos.
- **Barra de menus**: Possui menus suspensos com opções para modificação dos objetos do documento.
- **Barra de título**: Exibe o título do documento aberto.
- **Barra de ferramentas padrão**: Exibe botões de comandos básicos.
- **Barra de propriedades**: Exibe botões relacionados à ferramenta ou objeto selecionado.
- **Janela de encaixe**: Exibe comandos e configurações relacionadas a uma ferramenta ou a uma tarefa específica.
- **Réguas**: Auxiliam na medição do tamanho e no posicionamento dos objetos no documento.
- **Navegador do documento**: Possui controles que permitem adicionar e movimentar-se entre as páginas.
- **Janela do documento**: É a área em branco ao redor da página do documento.
- **Página do documento**: É a área imprimível definida como formato do documento.
- **Paleta do documento**: Permite adicionar as cores usadas em um documento para posterior utilização ou verificação.
- **Paleta de cores**: É uma barra de encaixe que exibe as amostras de cores.
- **Barra de status**: Exibe informações sobre as propriedades de um objeto, perfis de cores e outras informações.

#### **1.4.1. Novidades do CorelDRAW X5**

Para aqueles que já utilizam versões anteriores do **CorelDRAW** as novidades da versão **X5** podem ser destacadas para serem visualizadas.

Para destacar as novidades e os aprimoramentos das ferramentas do software, no menu **Ajuda** clique na opção **Destacar o que há de novo** e, em seguida, clique sobre **Desde a Versão X4**. Será exibido um destaque na cor laranja nas ferramentas e nas opções de menu novas ou que tiveram suas ações aprimoradas.

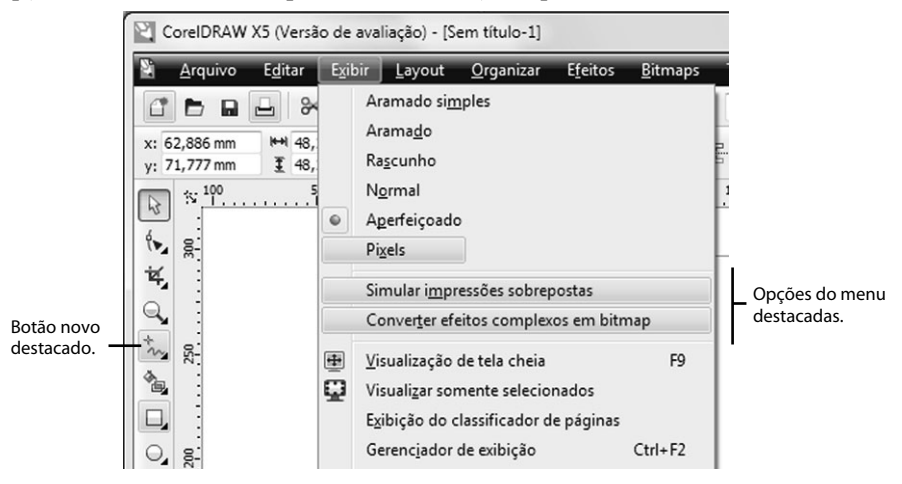

Você também pode destacar as novidades relacionadas a versões mais antigas como a **CorelDRAW X3** ou **CorelDRAW 12**.

Para retirar o destaque clique no menu **Ajuda** e, em seguida, na opção **Destacar o que há de novo** e marque a opção **Sem destaque**.

#### **1.5. Ferramentas**

O **CorelDRAW** possui diversos tipos de ferramentas dispostas em diferentes barras. Através delas é possível criar, modificar e organizar os elementos do projeto.

Os comandos do software são acessados através das ferramentas da barra de menus, barra de ferramentas, barra de propriedades, caixa de ferramentas e nas janelas de encaixe.

As barras de ferramentas podem ser personalizadas adicionando ou excluindo botões, fechadas ou movidas pela janela do software.

Para exibir as barras de ferramentas que estão ocultas no menu **Janela** clique em **Barras de Ferramentas** e no menu exibido clique sobre o nome de uma barra que não esteja marcada para exibi-la.

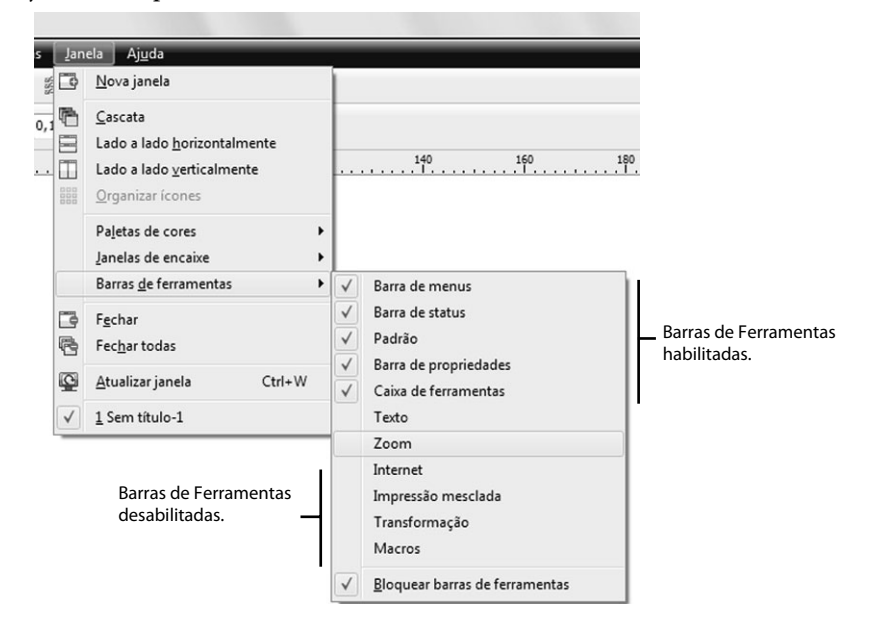

#### **1.5.1. Barra de Ferramentas Padrão**

A barra de ferramentas **Padrão** é exibida na parte superior da janela do **CorelDRAW**. Ela possui vários botões que controlam vários comandos de menus como, por exemplo, abrir um novo documento, salvar as alterações no documento, desfazer uma ação entre outras.

Veja a seguir quais são as ferramentas da barra **Padrão** e sua função:

- *Novo (Ctrl+N): Abre um novo documento do CorelDRAW.*
- *Abrir (Ctrl+O): Abre um documento salvo no computador.*
- *Salvar (Ctrl+S): Salva o documento aberto.*
- $\triangleq$  *Imprimir (Ctrl+P): Exibe a caixa Imprimir através da qual é possível configurar e imprimir o documento aberto.*
- $\approx$ *Recortar (Ctrl+X): Recorta os objetos selecionados para a área de transferência.*
- 电 *Copiar (Ctrl+C): Copia os objetos selecionados para a área de transferência.*
- $\mathbf{G}$ *Colar (Ctrl+V): Cola os objetos da área de transferência no documento aberto.*
- $\biguparrow$ *Desfazer: Desfaz a última ação realizada.*
- $\rightarrow$ *Refazer: Restaura uma ação desfeita.*
- d<sup>0</sup> *Importar (Ctrl+I): Importa um arquivo para o documento aberto.*
- $\sigma_{\rm b}$ *Exportar (Ctrl+E): Exporta o documento aberto para outro formato de arquivo.*
- *Launcher do Aplicativo: Inicia um aplicativo da suíte do* **CorelDRAW***.*
- $\Box$ *Tela de boas-vindas: Exibe a tela de boas-vindas e suas opções.*
- 62% *Níveis de zoom: Altera o nível de zoom do documento aberto.*
- *Alinhar a: Ativa e desativa o alinhamento automático de objetos na página do documento.*
- *E Opções (Ctrl+J): Abre a caixa de diálogo Opções na qual é possível definir confi gurações como o espaço da área de trabalho.*

É possível personalizar a barra de ferramentas **Padrão,** como, por exemplo, alterar o tamanho dos botões e a exibição das legendas explicativas.

Para personalizar a barra de ferramentas padrão:

- **1.** Clique com o botão direito do mouse na barra de ferramentas **Padrão** e, em seguida, clique em **Personalizar**;
- **2.** No menu exibido clique em **Barra de ferramentas Padrão** e depois clique em uma das opções, como, por exemplo, **Botão grande** para alterar o tamanho de exibição dos botões da barra.

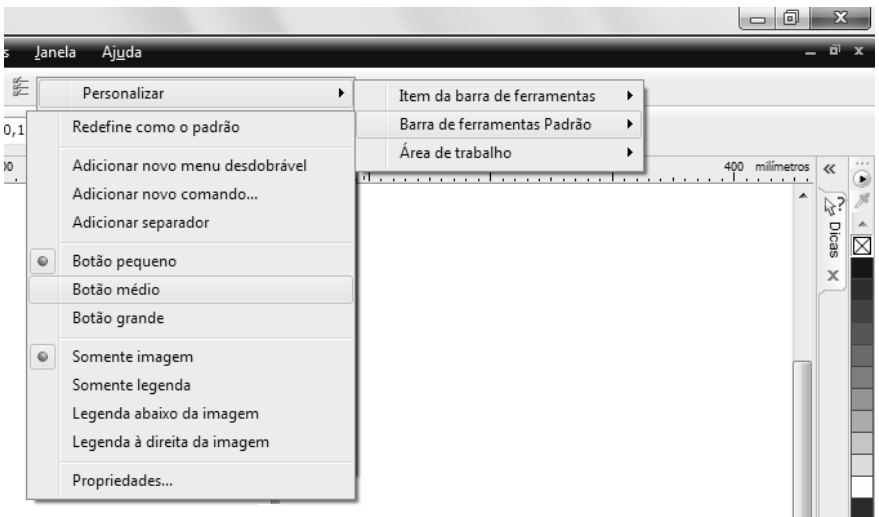

#### **1.5.2. Caixa de Ferramentas**

A **Caixa de Ferramentas** fica localizada na lateral esquerda da janela do documento. Ela possui várias ferramentas para desenhar e editar imagens. Com elas é possível desenhar formas, aplicar cores e efeitos aos objetos.

Algumas destas ferramentas estão agrupadas em menus desdobráveis. Esses menus exibem um conjunto de ferramentas relacionadas. O botão que possui uma seta no canto inferior direito possui um menu desdobrável oculto. Para exibir o menu clique sobre o botão e mantenha levemente pressionado que ele será aberto.

Veja a seguir um exemplo de menu desdobrável:

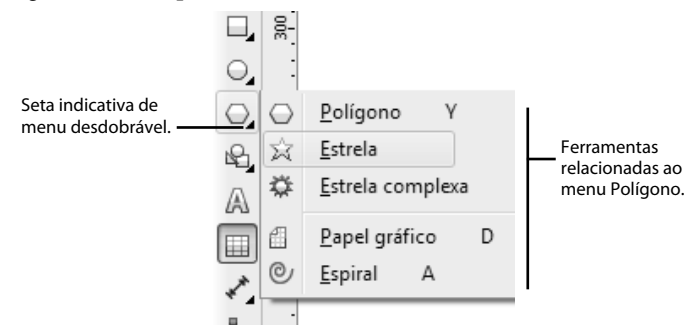

A seguir veremos uma descrição e um exemplo de utilização das ferramentas da **Caixa de Ferramentas** do programa:

 $\mathbb{R}$ *Seleção: Seleciona, dimensiona, posiciona e arrasta objetos.*

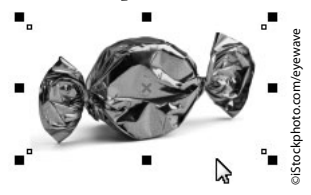

*Forma (F10): Permite editar o formato do objeto através dos nós do objeto.*

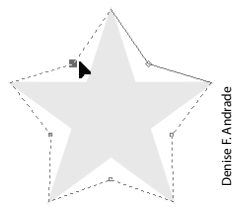

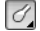

*Pincel borrar: Distorce um objeto vetor ao arrastar o seu contorno.*

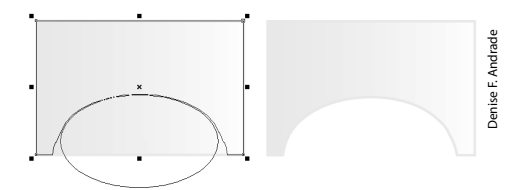

 $\frac{1}{2}$ *Pincel áspero: Distorce o contorno de um objeto vetor com base em seu contorno.*

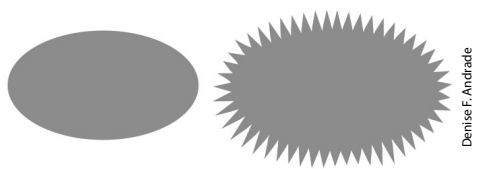

 $\mathbb{C}^*$ *Transformação livre: Transforma o objeto usando as ferramentas Rotação livre, Rotação de ângulo, Escala e Inclinar.*

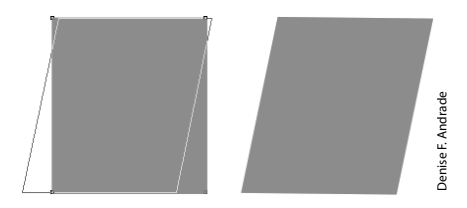

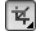

*Cortar: Corta áreas do objeto.* 

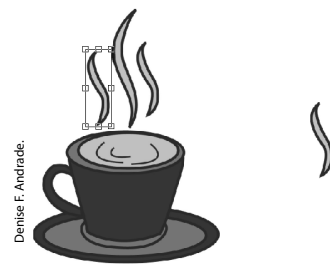

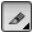

*Faca: Corta áreas do objeto dividindo-o em partes.*

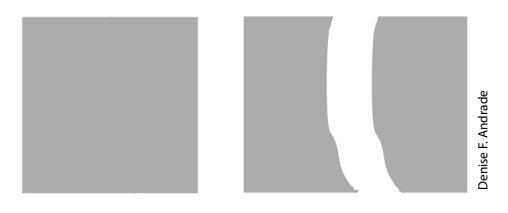

 $\mathbf{R}$ *Borracha (X): Apaga áreas selecionadas do objeto.*

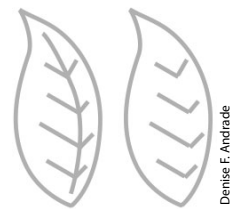

 $\overline{\mathscr{L}}$ *Excluir segmento virtual: Exclui partes do objeto que estejam entre intersecções.*

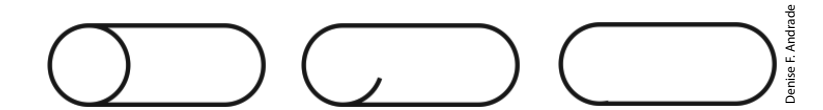

 $\boxed{\mathbb{Q}}$ *Zoom (Z): Controla o nível de visualização da janela de documento.*

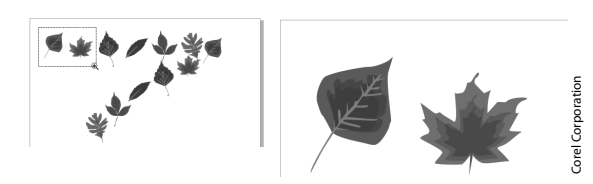

 $\sqrt{2}$ *Enquadramento (H): Permite controlar qual parte da janela do documento será visualizada.*

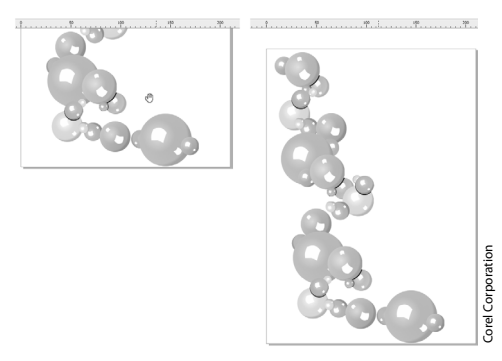

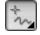

*Mão livre (F5): Desenha linhas e curvas.*

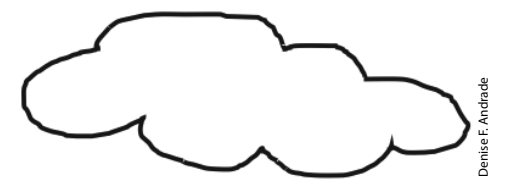

 $\mathcal{L}_{\mathbf{z}}$ *Linha de 2 pontos: Desenha uma linha reta usando dois pontos.*

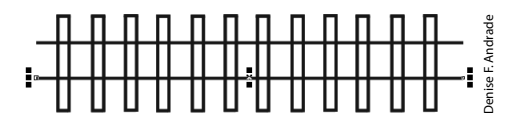

 $\mathbb{Z}$ *Bézier: Desenha curvas com um segmento por vez.*

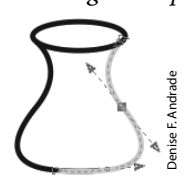

*Mídia artística (I)*: Permite desenhar linhas com figuras predefinidas de *diferentes formas e espessuras usando as ferramentas Pincel, Espalhador, Caligráfi co e Pressão.*

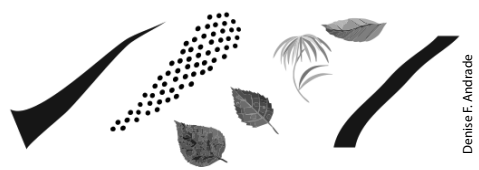

*Caneta: Desenha linhas e curvas com um segmento por vez.*

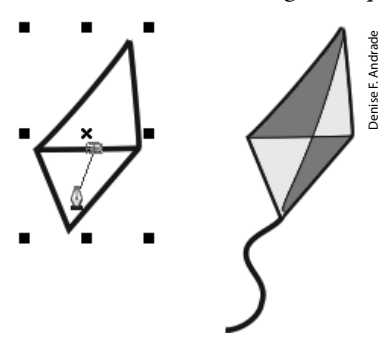

*B-Spline: Desenha curvas usando pontos de controle que modelam a curva sem quebrá-la em segmentos.*

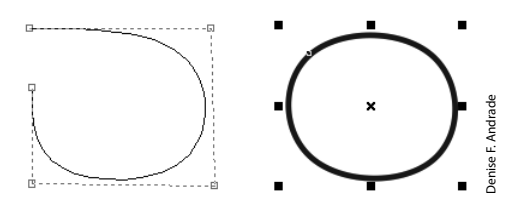